#### **東京タクシーセンター**

タクシー事業者様向け **外国人旅客接遇英語研修オンライン 予約マニュアル**

- **・研修情報(研修の申込)**
- **・運転者情報(個人情報の更新)**

#### **本システムで利用できる機能**

**ご利 用に は 、**

**【公益財団 法人東京タクシーセンター教務部】が 提 供するログイン 情 報が必 要 で す。**

### 1.研修情報(研修の申込)

 $P.7 \sim$ 

研修情報を**【実施待】**・**【実施済】**・**【すべ て】**の3つの実施状況に分けて**閲覧**できるペー ジです。

**申込期間中**の研修においては、**お申込み**可能 です。

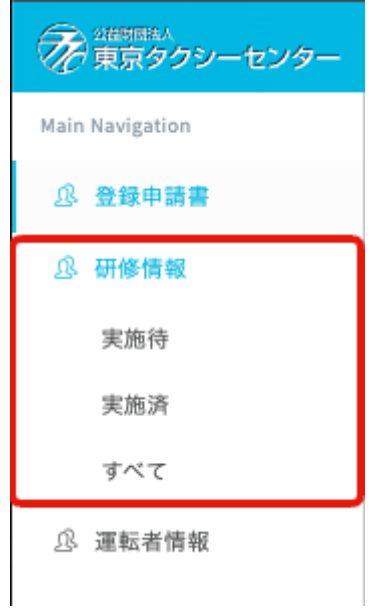

# **2.運転者情報(個人情報の更新)**

 $P.13 \sim$ 

それぞれの事業者様で外国人旅客接遇英語研 修の予約をされる運転者の情報を**閲覧・新規 登録・更新**できるページです。

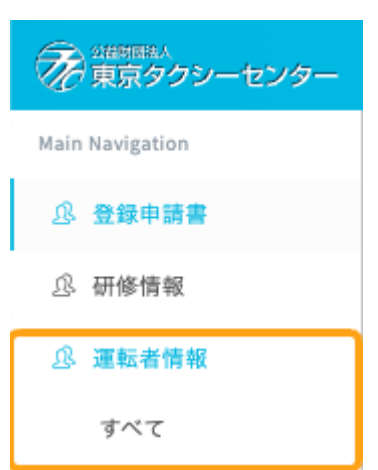

# **事業者様向け 管理サイトマニュアル**

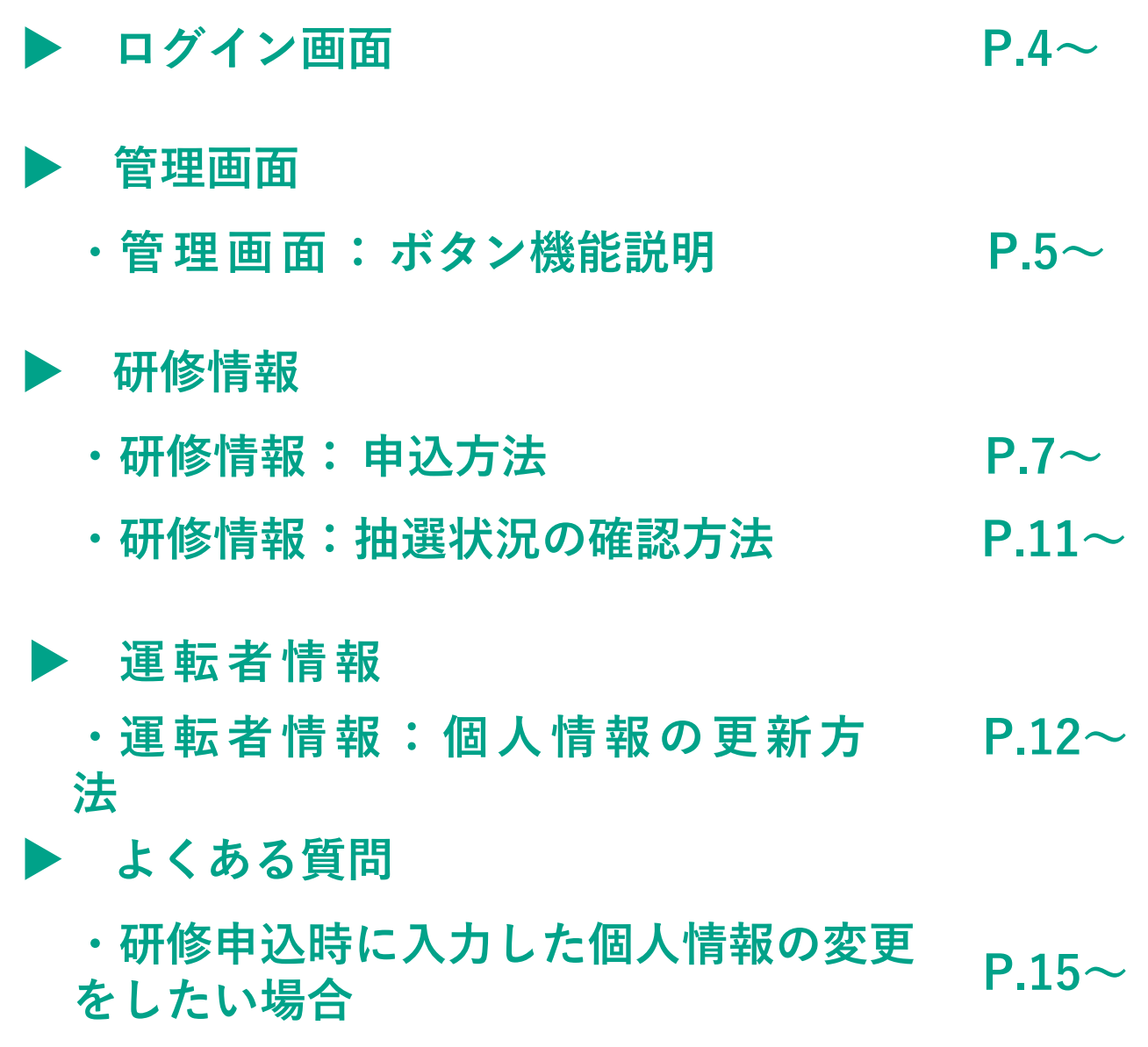

#### **ログイン画面**

**赤枠の ①【事業者番号】②【パスワード】 を入力してください。**

そのあとに、**【ログイン】**を**クリック**すると ログインができます。

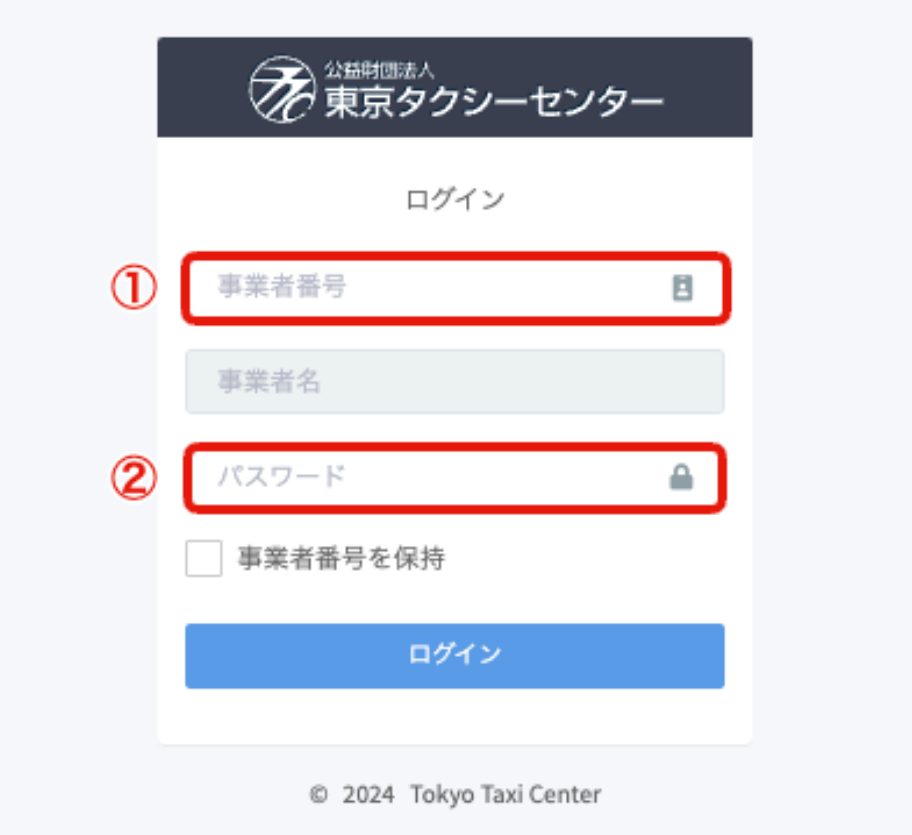

**【事業者番号】**を入力すると、**自動的に【事業者名】**が表示さ れます。

**※【事業者名】**への入力はできません。

#### ①のボタンを**クリック**すると、**緑枠**の【**Main Navigation】** の**表示・非表示**の操作が可能です

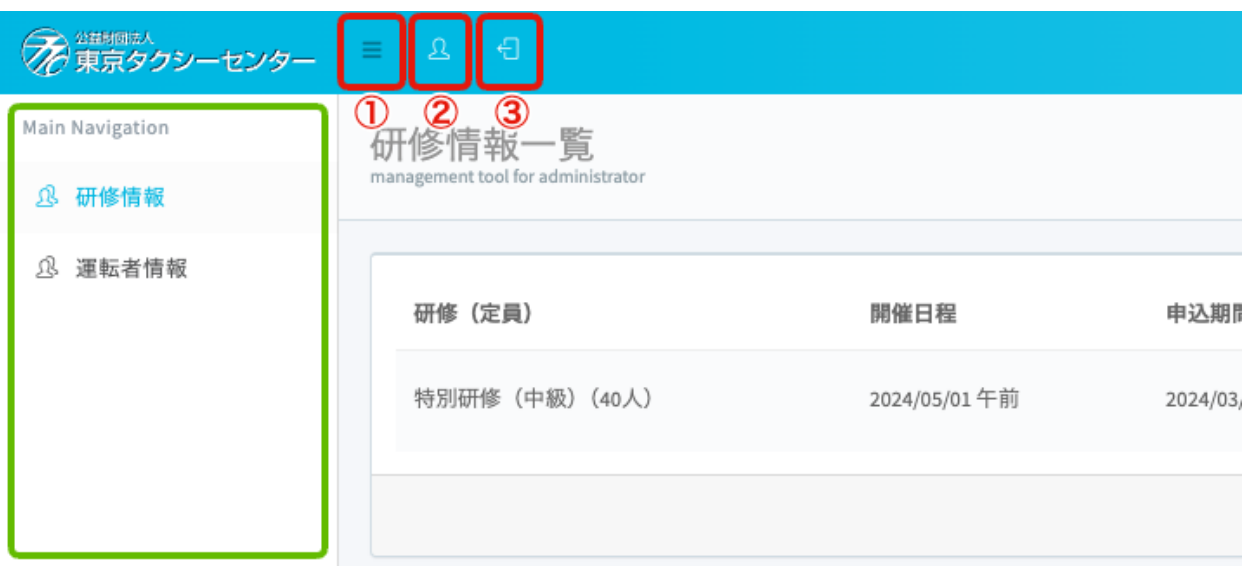

#### ➁のボタンを**クリック**すると、**橙色**の**事業者名**の**表示・ 非表示**の操作が可能です。

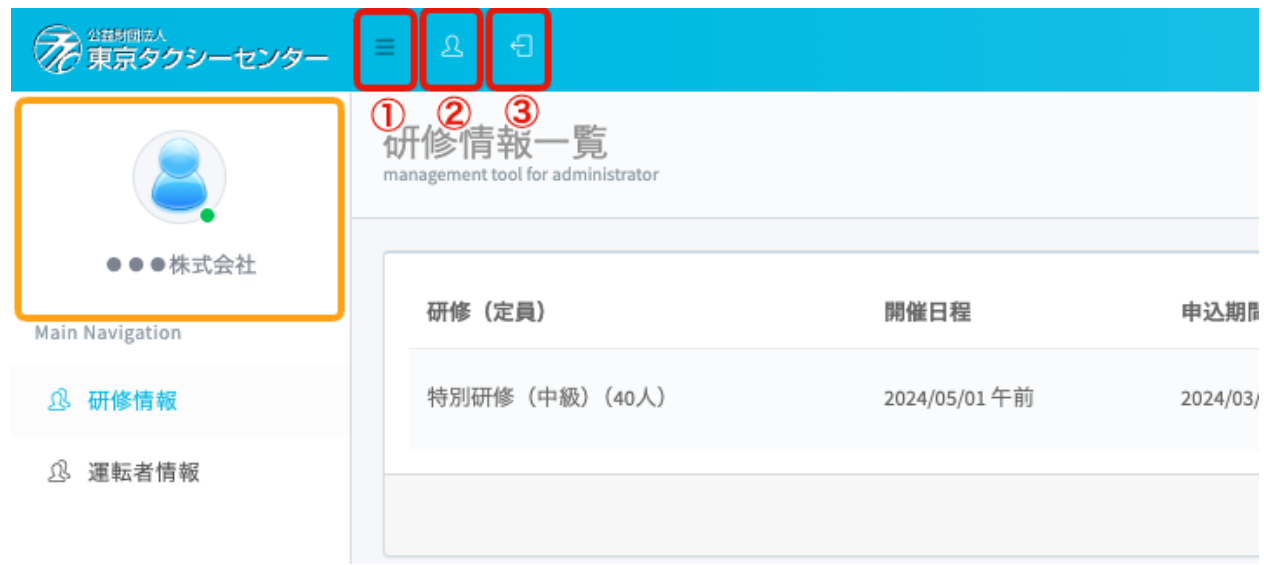

#### ➂のボタンを**クリック**すると、**ログアウト**します。

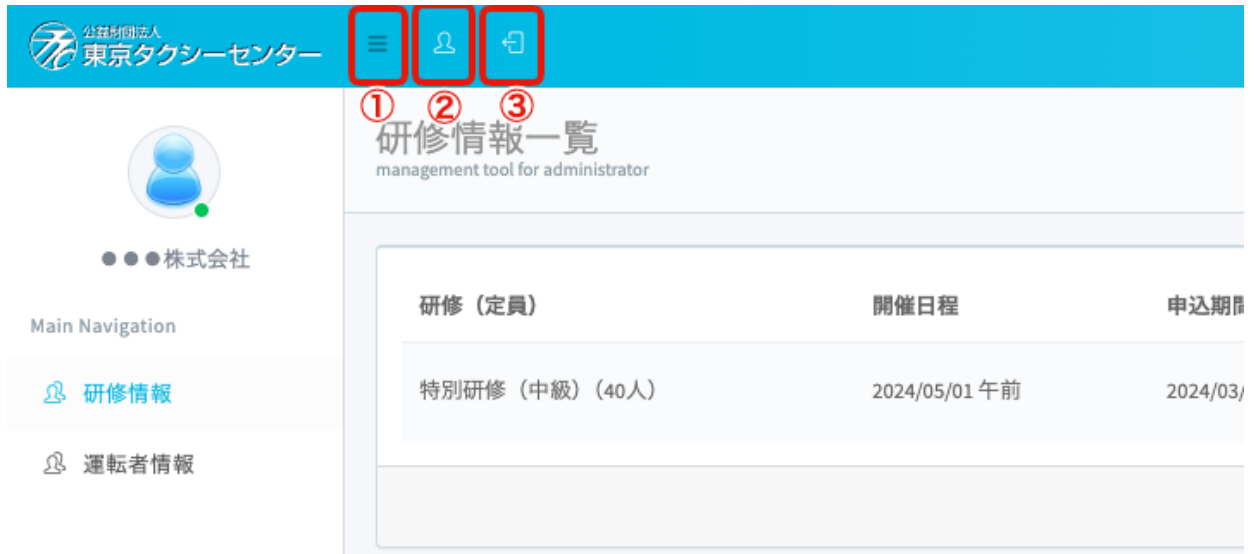

#### **ログアウト**すると、ログイン画面に戻ります。

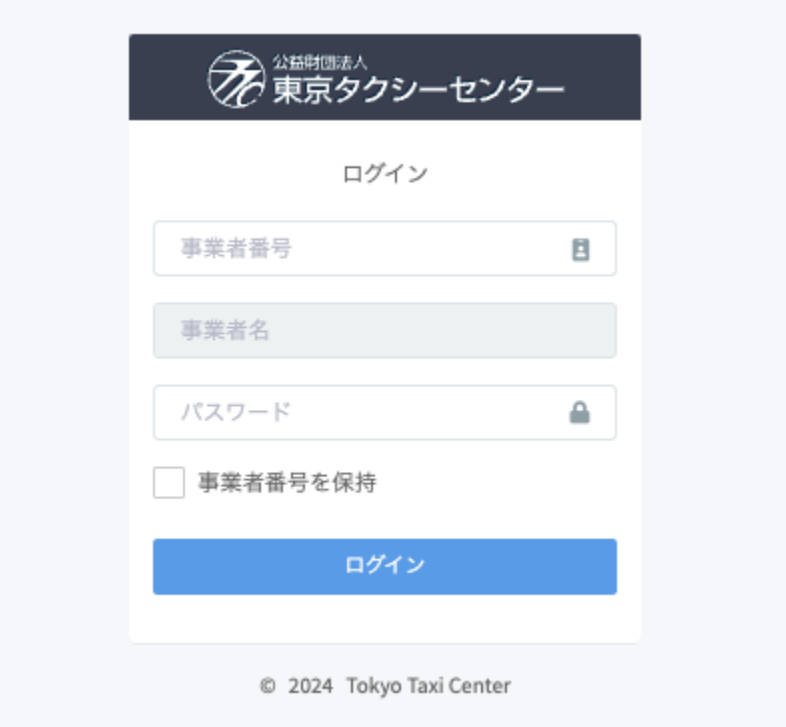

#### **研修情報一覧画面**

研修情報には3つの実施状況があります。

**【実施待】:申込可能な研修情報 【実施済】:実施済みの研修情報(申込・更新不可) 【すべて】:【実施待】・【実施済】すべての研修情報**

研修に申し込む際は、実施待から受講したい研修を選んで ください。

## **研修の申込方法**

左のメニューから**【実施待】**を**クリック**する。 **赤枠**の【**申込期間**】を確認し、申込期間中であれ ば**橙色**の【**申込状況**】を**クリック**して、**申込**に進 めます。  $\left( \mathbf{1}\right)$ 

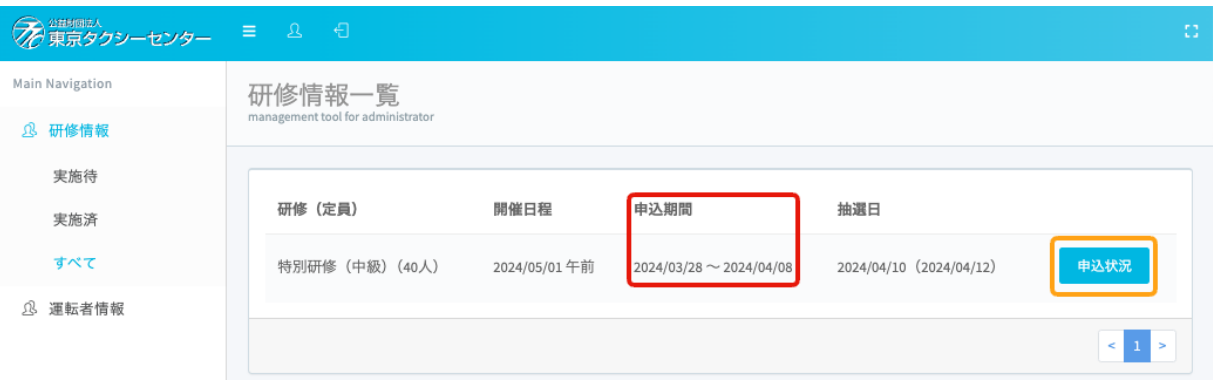

#### **研修情報:申込方法**

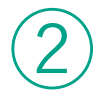

#### ② **赤枠の**【**新規申込**】を**クリック**する。

**※申込期間中**ではない研修においては、【**新規申込**】が**表 示されません。**

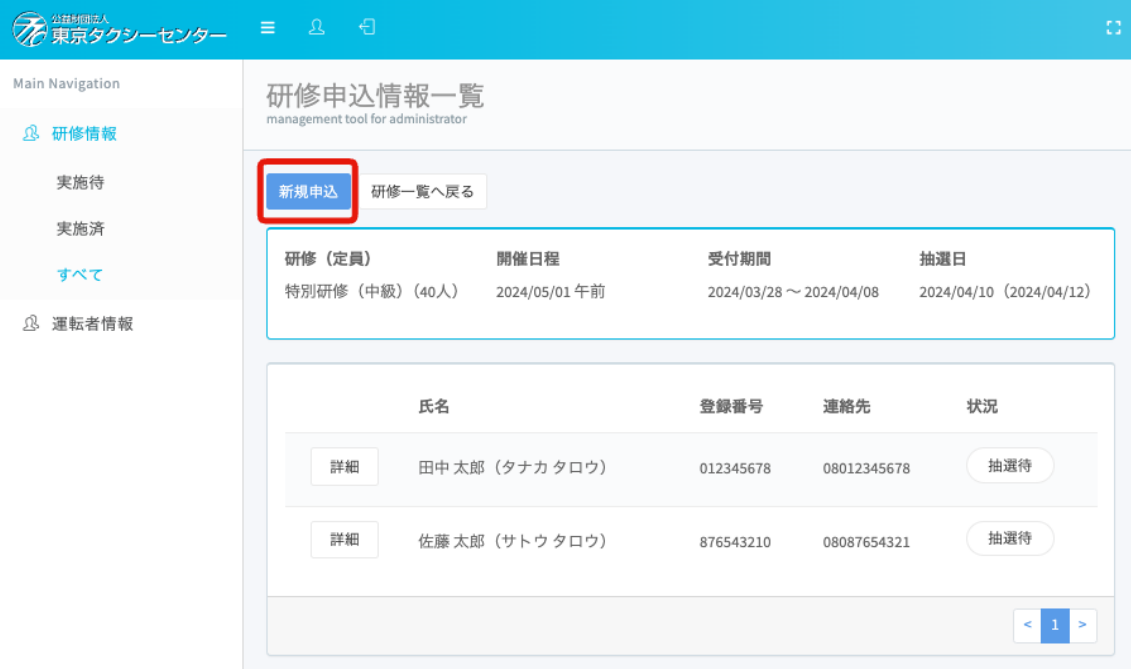

#### ※ほかの事業者様の情報は表示されません。

#### **研修情報:申込方法**

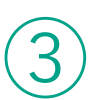

下の画像のような入力画面が表示されます。 **必須項目**をすべて入力します。

**※**過去に申し込んだことのある場合は、**【登録番号】**を 入力すると生年月日・連絡先などの情報は**自動的に**入力 される仕組みになっております。

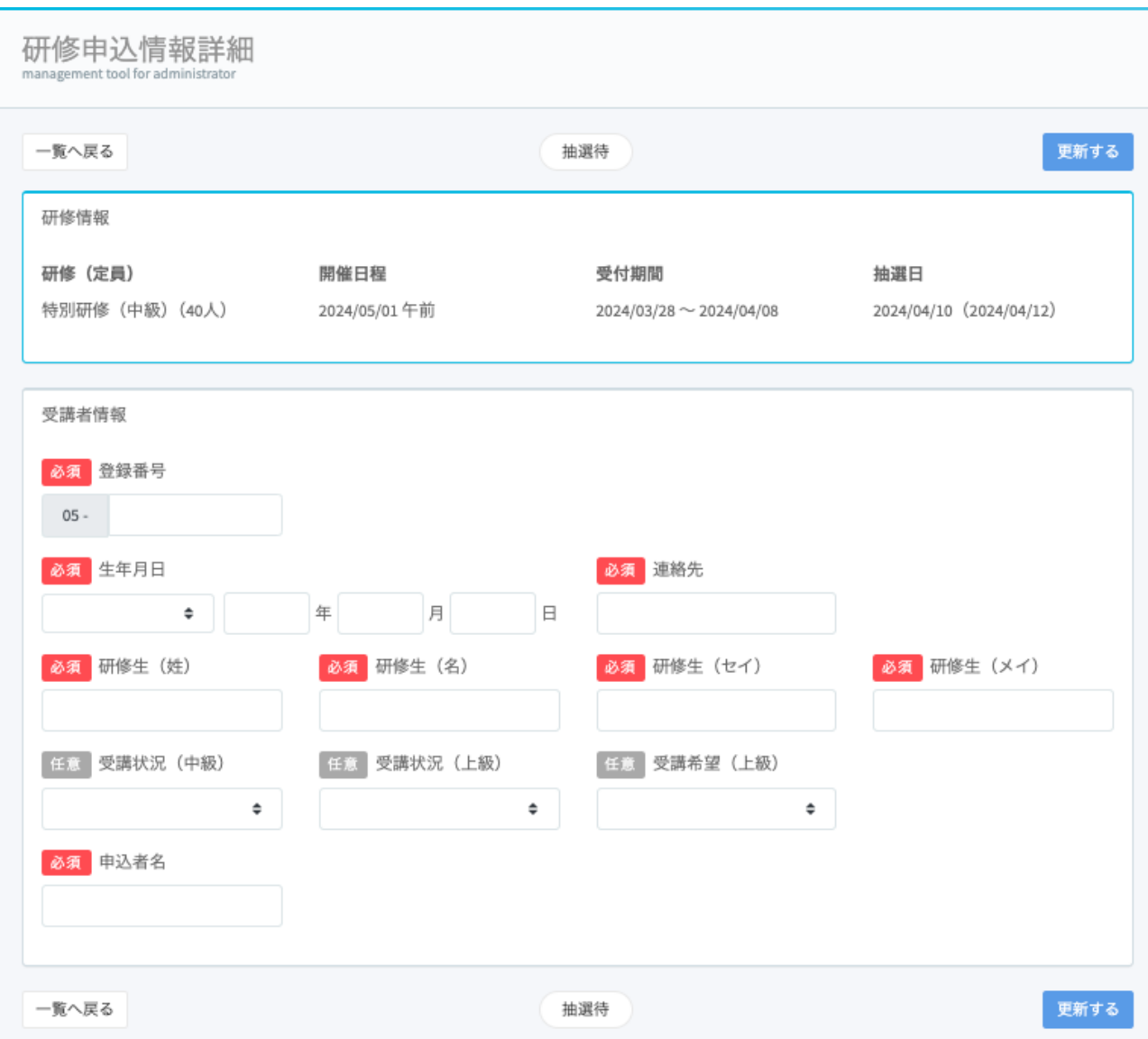

#### **研修情報:申込方法**

# $\overline{4}$  必須項目をすべて入力したら、【更新する】をクリ<br>ツクする。

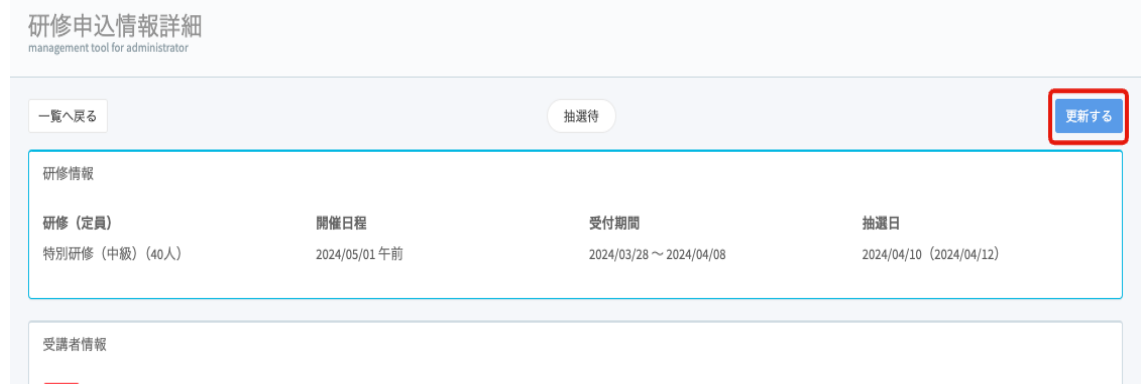

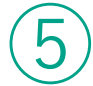

#### **研修申込情報一覧ページ**に画面が戻ります。更新内 容が一覧画面に**追加・更新**されているか確認し**申込 完了**となります。

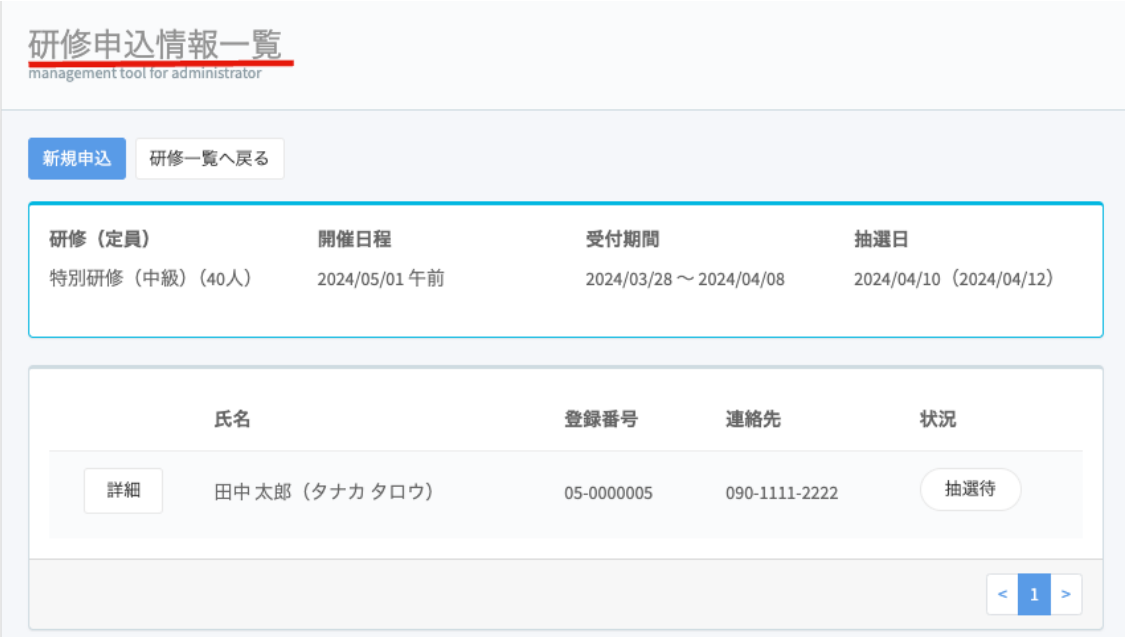

#### ※研修は**定員越えを起こした場合は**、**抽選で受講可能かどうか が決まります。**

#### **研修情報:抽選状況の確認方法**

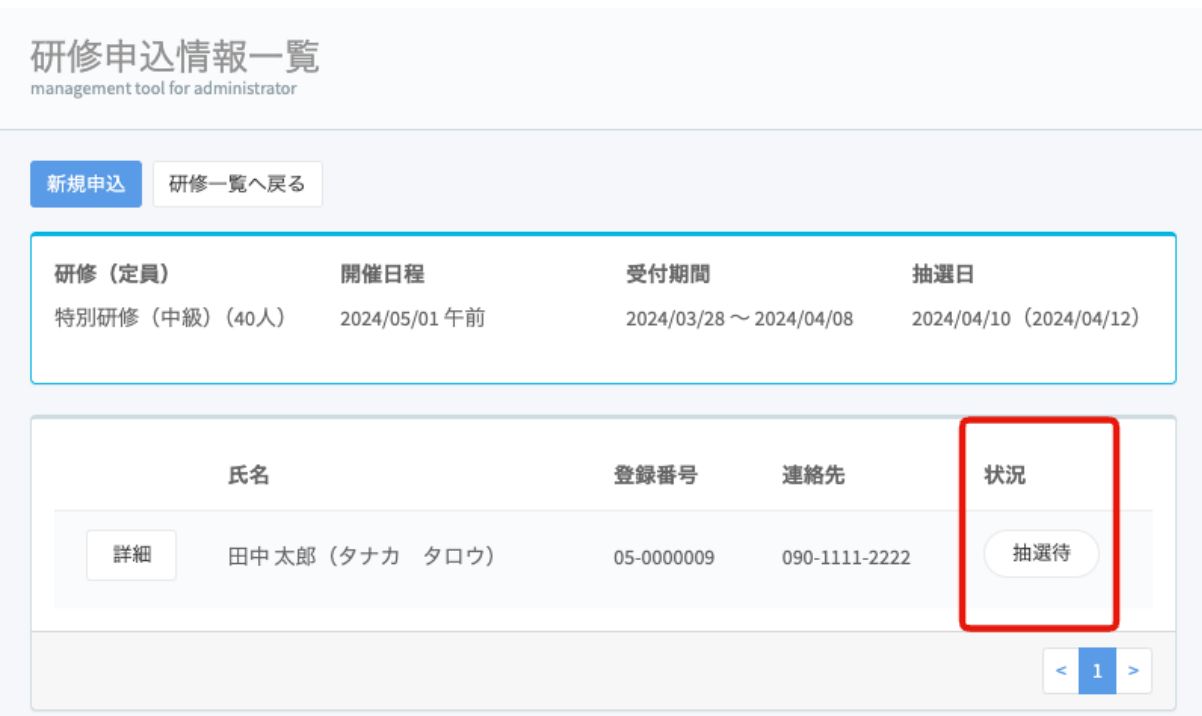

抽選状況や抽選結果は下図のような表示で確認できま す。

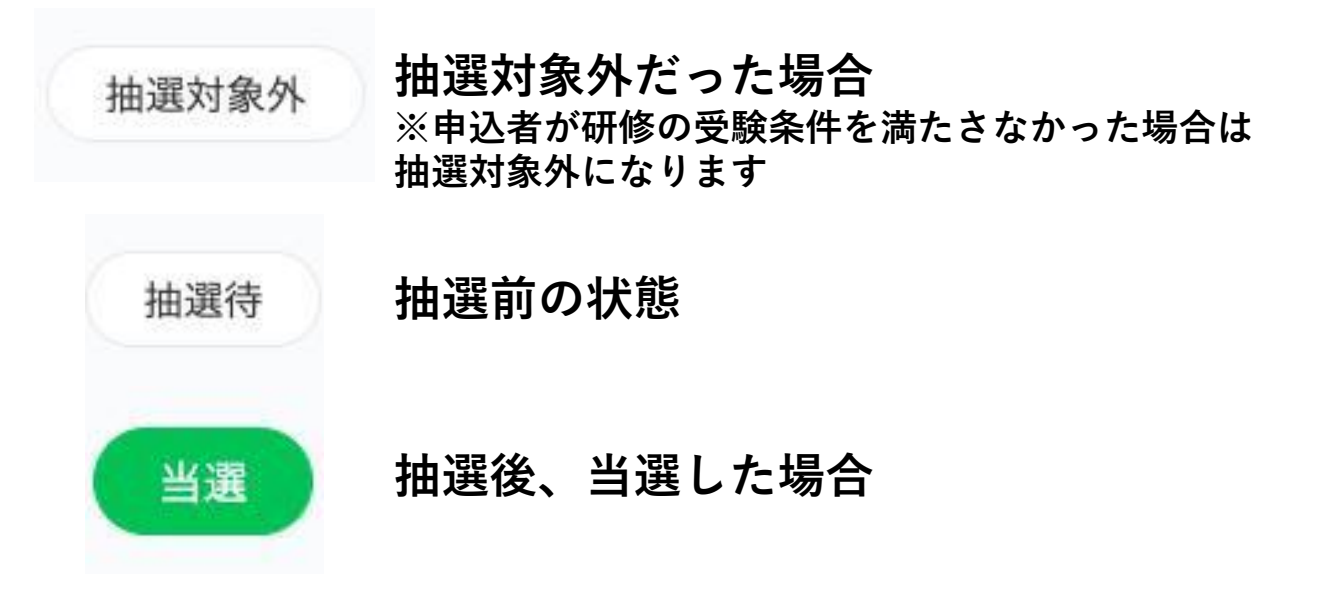

※ほかの事業者様の結果は表示されません。もし当選者がいらっし ゃらない場合は、**『当選した方はおりません』**と表示されます。

#### **運転者情報の変更**

登録済みの個人情報に変更があった場合に、 【**運転者情報**】から情報を**更新**できます。

下記の方法で入力した運転者の情報は、自動で【**運転者 情報**】に保存されます。

1.研修申込の際に【**研修情報**】から入力した運転者の情 報

#### **運転者情報:個人情報の更新方法**

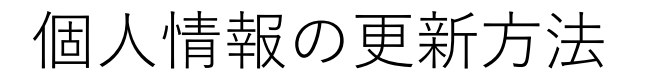

 $\mathbf{L}(\mathbf{1})$  左のメニューから【**運転者情報**】をクリックする 。更新したい運転者の**【詳細】**を**クリック**する。

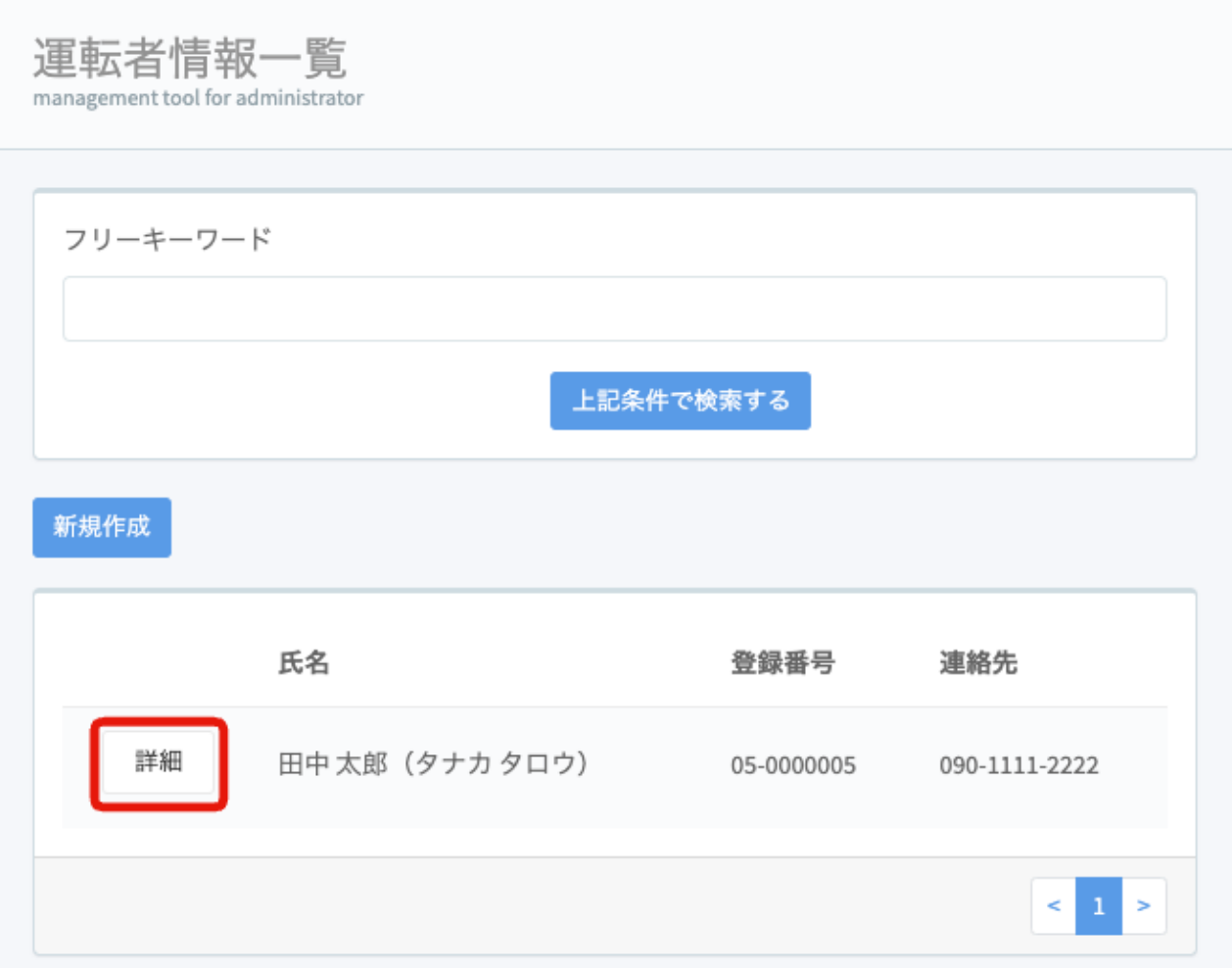

#### **運転者情報 運転者情報:個人情報の更新方法**

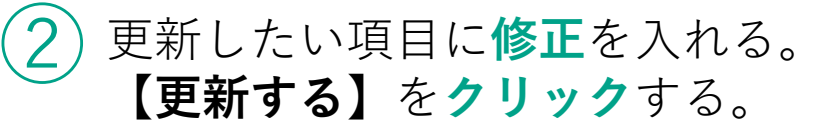

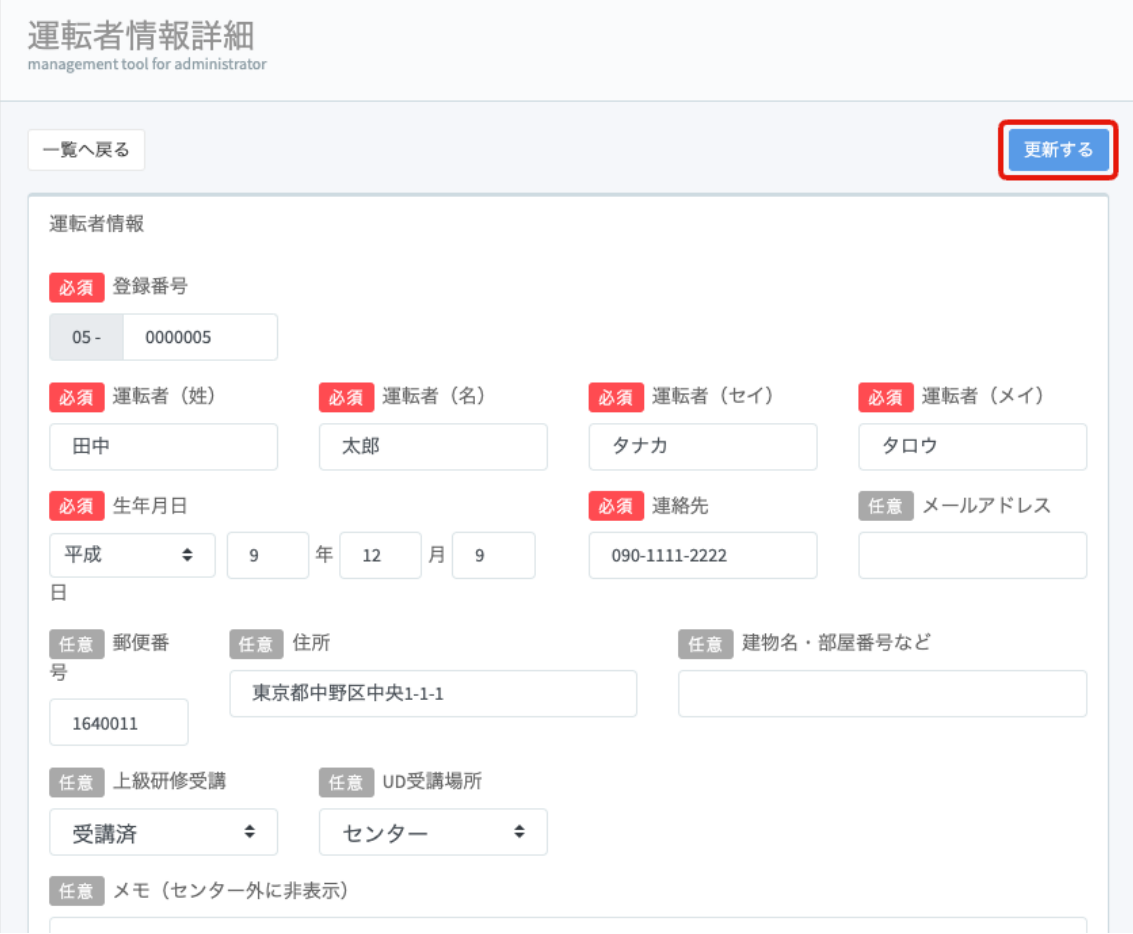

**運転者情報一覧**に画面が戻ります。 対象の運転者【**詳細】**を押すと、情報が更新され たことが確認できます。 情報の**更新**は**完了**です。 ③

#### **よくある質問 よくある質問**

#### **<質問>**

**「運転者情報を変更したのに、研修情報に変 更が反映されない。」**

#### **<解決方法>**

 $\left( \begin{array}{c} 1 \end{array} \right)$  **運転者情報**を**更新後**、左のメニューから**研修情報**を開<br> く。対象の研修の【**申込状況】をクリック**する。

➁ 対象者の【**詳細**】を**クリック**する。【**登録番号**】の値 を一度**削除**し、入力し直すと生年月日などの**現在登録 されている個人情報**に**更新**されます。

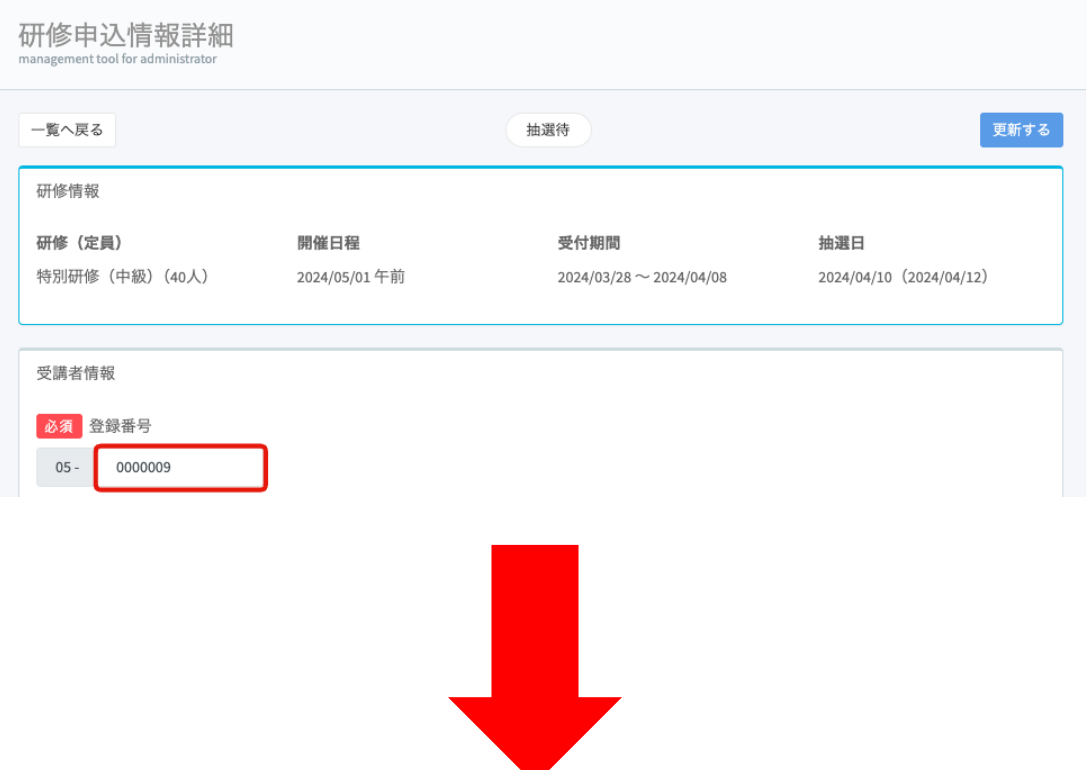

#### **よくある質問 よくある質問**

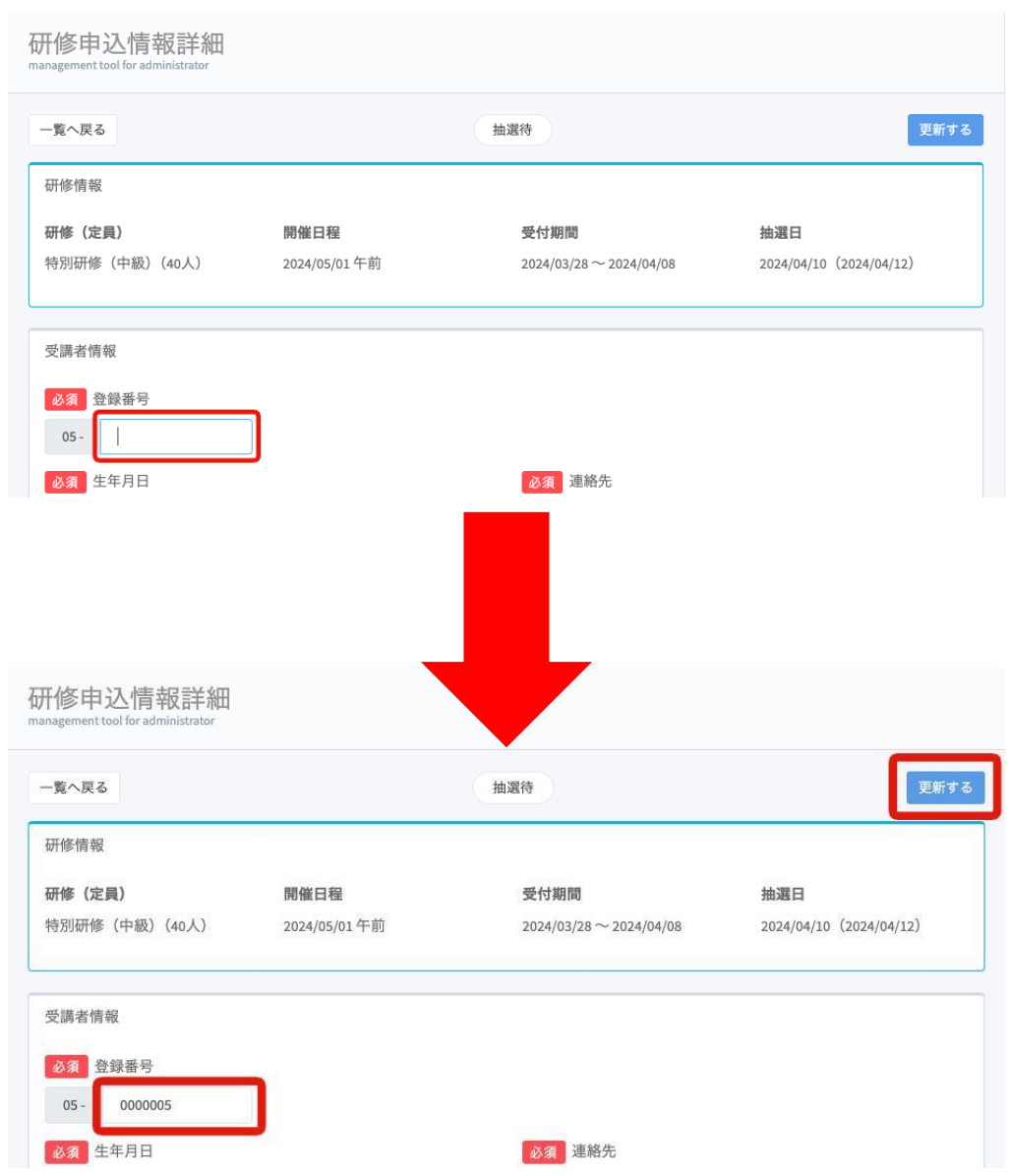

この状態で、【**更新する**】を**クリック**すると研修情報の ➂ 個人情報も**更新**されます。